# **Upload Full Text**

If a study meets your eligibility requirements, retrieve the full text PDF, and then select include.

If the study is free, you can **immediately** retrieve it with 1-click; otherwise, you or a teammate must find the study and upload the PDF.

# **Step 1. Toggle from Abstract View to Full Text View.**

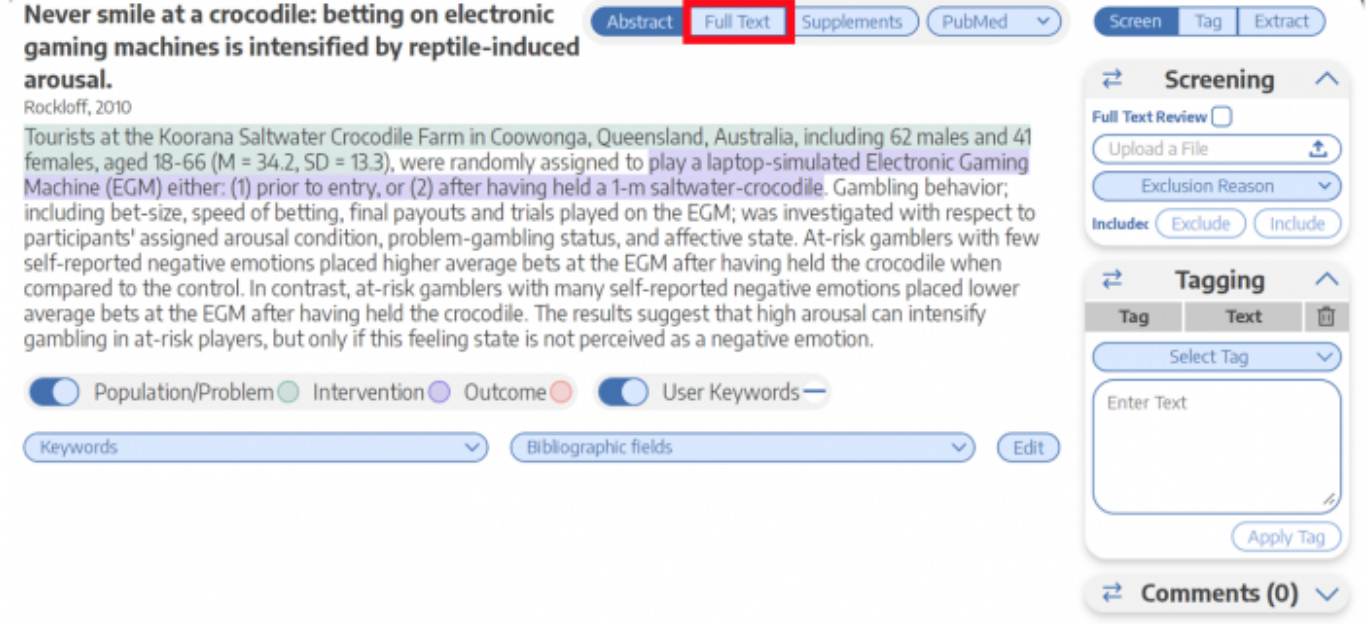

## **Step 2. Retrieve Full Text**

## **Option A. One-Click Upload through Unpaywall**

To upload the full text, click on "Import." This enables you to automatically retrieve any full text article that is NOT behind a paywall.

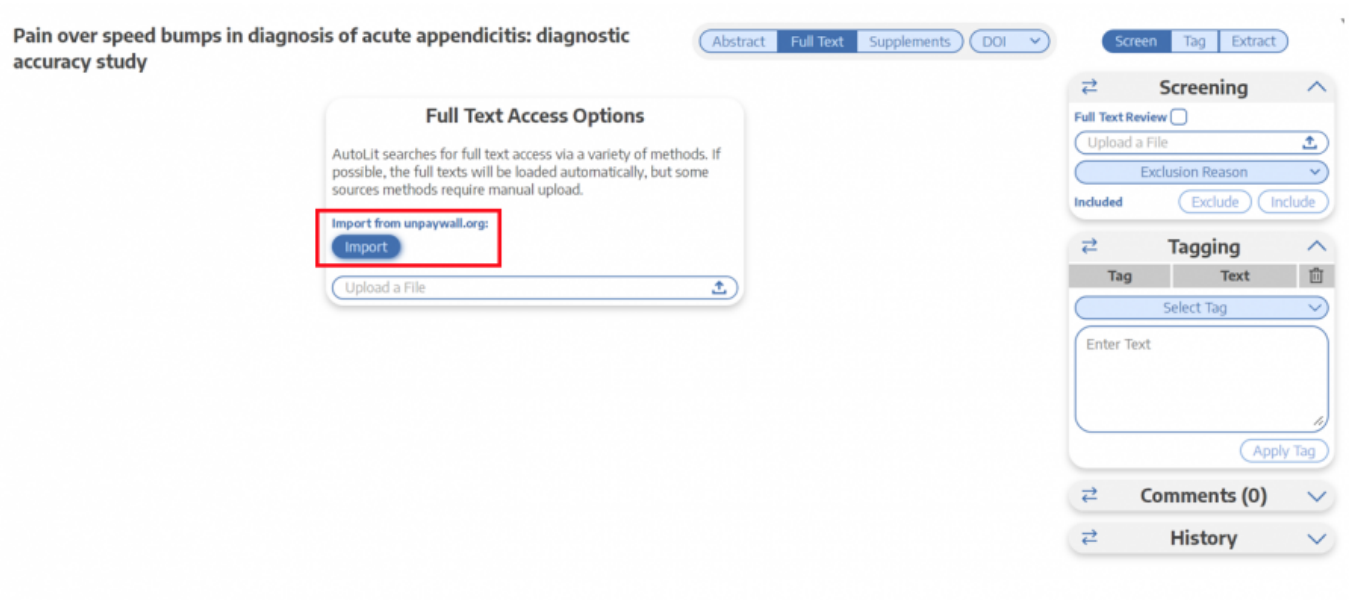

### **Option B. Upload when Unpaywall is Unavailable**

For articles behind paywalls, follow the PubMed, PMC, or DOI link and obtain full text access.

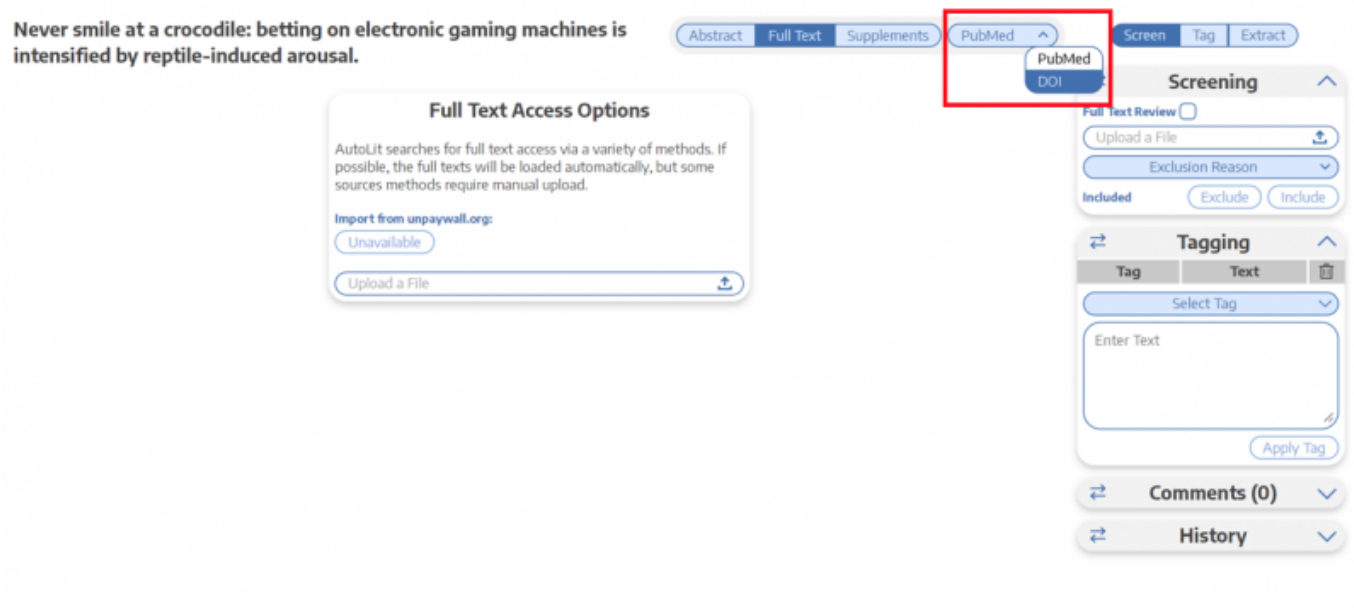

Nested Knowledge does not provide users with subscriptions to medical journals. To obtain article access, we recommend using services provided by your institution or contacting study authors.

## **Step 3. View the Uploaded Full Text**

After you have obtained article access, upload the article from your local files and it will appear. Now you can include the study and move forward with your review!

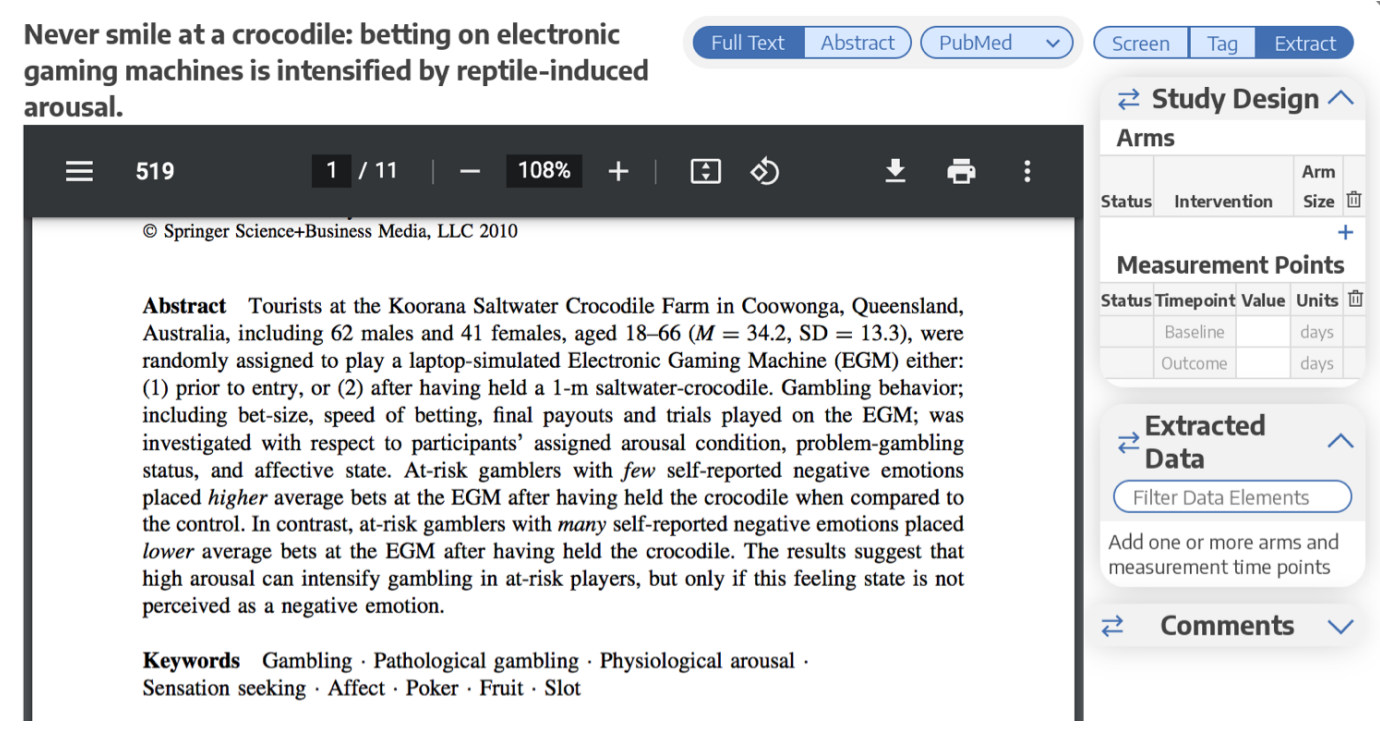

#### **[Return to Screening](https://wiki.nested-knowledge.com/doku.php?id=wiki:autolit:screening:exclude)**

From: <https://wiki.nested-knowledge.com/>- **Nested Knowledge**

Permanent link: **<https://wiki.nested-knowledge.com/doku.php?id=wiki:autolit:screening:exclude:fulltext&rev=1642715272>**

Last update: **2022/01/20 21:47**